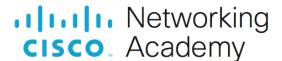

# Answers: 7.5.1.2 Lab - Mobile Wi-Fi

#### Introduction

In this lab, you will turn the Wi-Fi radio on and off, forget a found Wi-Fi network, and find and connect to a Wi-Fi network.

### **Recommended Equipment**

- Android tablet or smartphone running Android version 5.0 or higher
- iOS tablet or smartphone running iOS version 7.0 or higher

#### Instructions

### Step 1: Configure Wi-Fi on Android device.

In this step, you will configure Wi-Fi on an Android device.

- a. Turn on the device and log in with the password, pin code, or another passcode, if necessary.
- b. Go to All apps > Settings > Connections.
- c. Touch the Wi-Fi slider to turn it Off.
- d. Touch the Wi-Fi slider again to turn it On.
- e. Wait until the device is connected to a wireless network before moving on to the next step.
- f. Touch **Wi-Fi** and then the name of the network to which the device is connected. The **Wi-Fi details** window appears.
- g. Touch FORGET.

Question:

What happens?

Type your answers here.

- h. Touch the network to which the device used to be connected.
- Type the Wi-Fi password. Touch CONNECT.

Question:

What happens?

Type your answers here.

## Step 2: Configure Wi-Fi on an iOS Device.

In this step, you will configure Wi-Fi on an iOS device.

- a. Turn on the device and log in with the password, PIN code, or another passcode, if necessary.
- b. Go to Settings > Wi-Fi.
- c. Touch the Wi-Fi slider to turn it off.
- d. Touch the Wi-Fi slider to turn it on.

- e. Touch the name of the network to which the device should connect to. The Wi-Fi details window opens.
- f. Touch Forget This Network. Confirm the deletion of the network by selecting Forget.

Question:

What happens?

Type your answers here.

- g. Touch the network to which the device used to be connected to.
- h. Type the Wi-Fi password.
- i. Touch Join.

Question:

What happens?

Type your answers here.